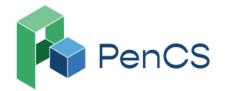

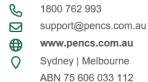

# Shingles Vaccine Eligibility 2: Aboriginal and Torres Strait Islander people aged 50 and over

| Recipe<br>Name:     | Identify Aboriginal and Torres Strait Islander people aged 50 and over                                                                                                    |
|---------------------|----------------------------------------------------------------------------------------------------|
| Rationale:          | About 1 in 3 people will get shingles in their lifetime. Shingles usually affects older people, and the risk of complications increases with age, particularly for:  • those over the age of 65  • Aboriginal and Torres Strait Islander people aged 50 and over  • immunocompromised people aged 18 years and over |
| Target:             | Aboriginal and Torres Strait Islander people over 50 years or older                                                                                                    |
| CAT Starting Point: | <ol> <li>CAT Open</li> <li>Population Extract Loaded and Extract Pane "Hidden"</li> </ol>                                                                                                    |

## In the Filters Pane:

Step 1 (optional): In the "General" tab, select "Active (3x in 2 yrs)"

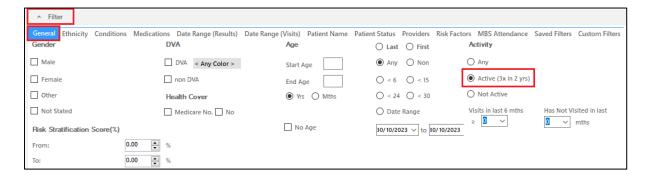

Step 2: In the "General" tab add Start Age "50"

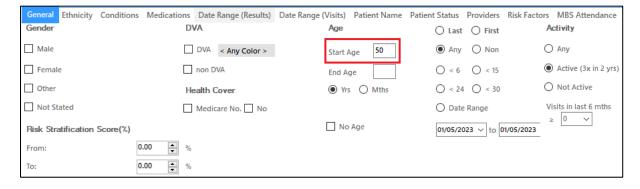

Step 3: In the "Ethnicity" tab, select "Indigenous" under Indigenous Status

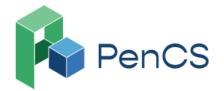

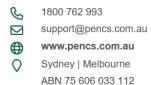

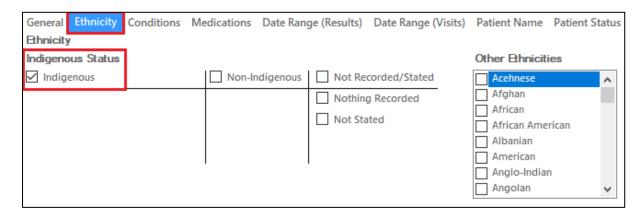

Step 4: Click "Recalculate"

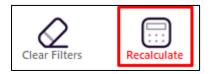

This has generated cohort of all active patients who are Aboriginal and Torres Strait Islander and 50 years or older

## In the Reports Pane:

Step 5: Under the "Immunisations" tab, select "Adult" & select "Shingles"

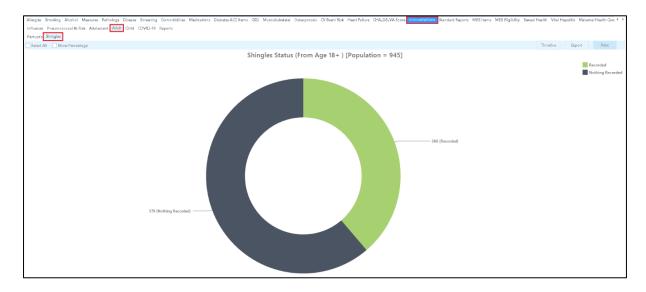

Step 6a: Select "Recorded", then select "Export" to see Aboriginal and Torres Strait Islander people aged 50 and over who already have received Shingles vaccine (Shingrix or Zostavax) regardless of dose number.

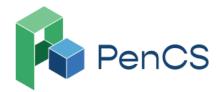

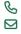

1800 762 993

support@pencs.com.au

www.pencs.com.au Sydney | Melbourne

ABN 75 606 033 112

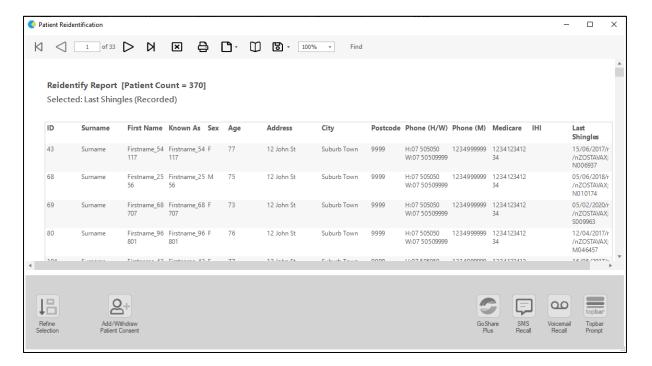

#### OR

Step 6b: Select "Nothing Recorded", then select "Export" to see Aboriginal and Torres Strait Islander people aged 50 and over who have not received Shingles vaccine (Shingrix or Zostavax)

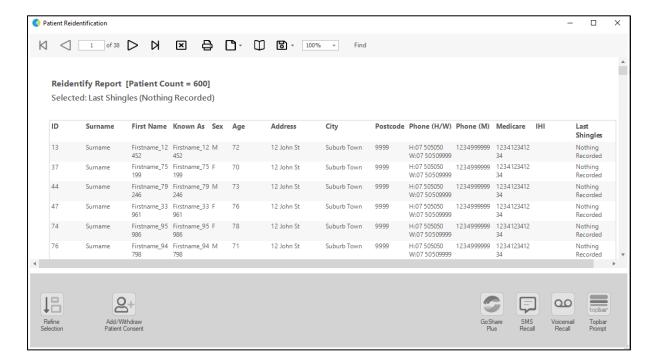

## **To Export Patient List on Microsoft Excel:**

1. Click on the "Export Icon" at the top of the Patient Reidentification window.

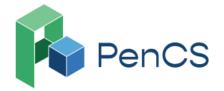

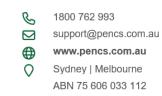

- 2. Click on XLS File
- 3. Choose a file name and a location to save to (eg. Create a folder C:/ClinicalAudit/CAT Patient FollowUp)
- 4. Click "Save"

The steps above will produce a list of patients with contact details which can then be used to:

- 1. Go back through the individual patient records in the GP Clinical Desktop System (CDS) and update known records
- 2. Phone patients to update their record
- 3. Produce a mail merge to recall patients for follow-up

Similar steps can be taken to export the list in the following formats;

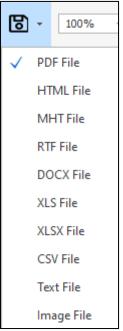

In these scenarios, the spreadsheets would then be sent to the Practice Nurse, asking for the patients on these lists to be recalled to administer the vaccine.

# **Optional:**

# **Create a prompt to display in Topbar**

Remember you need to be in the CAT4 Daily View to be able to create prompts. Other pre-requisites are:

- Topbar is installed
- CAT4 is linked to Topbar via Edit/Preferences/Topbar

To start click on the 'Daily View' icon on the top of your CAT4 screen:

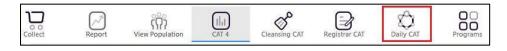

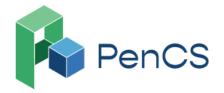

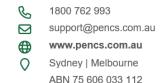

Once you have applied the filter(s) and displayed the patients of interest as described above, you can create a prompt that will be shown to all clinicians using Topbar if a patient meeting the prompt criteria is opened in their clinical system. The full guide is available at CAT PLUS PROMPTS and a short guide on how to create prompts in CAT4 can be found at Creating a Prompt in CAT4

To start you have to use the drop-down menu at the bottom of the patient details report and select "Prompt at Consult - Topbar" then click on "Go" to give the new prompt a name.

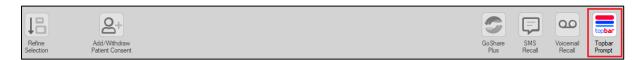

The name you enter is the prompt text displayed in Topbar, so choose a simple but clear name that tells the clinician seeing the prompt what should be done.

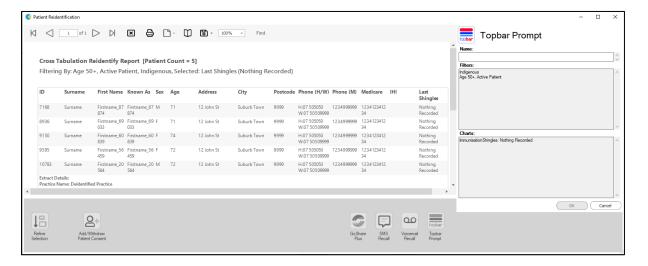